# **Vizualizace hudby Music Visualization**

# **Stručný návod k použití programu**

**Verze 0.4b** 

**Copyright** © **2006 Dokumentace: Ing. Jaroslav Nušl** 

# **Obsah**

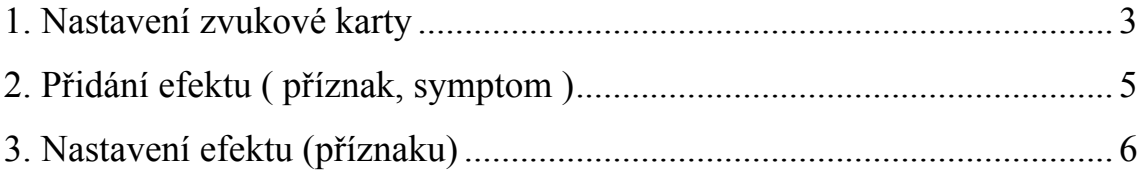

#### <span id="page-2-0"></span>**1. Nastavení zvukové karty**

Po spuštění je potřeba nastavit zvukovou kartu. Dialogové okno pro nastavení je v horním menu hlavního okna Music Visualization – položka: **Configuration \ Audio Setting** 

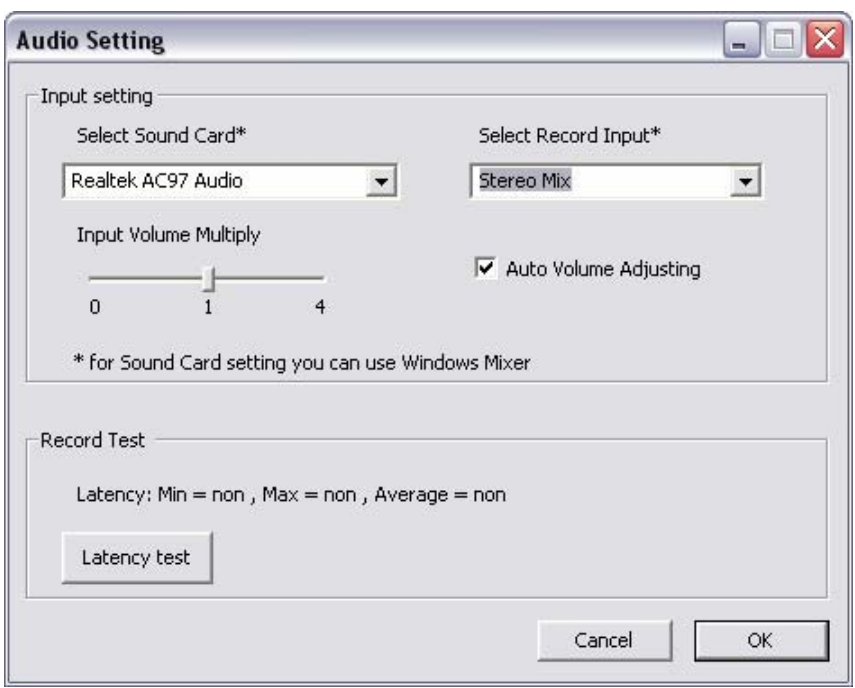

Je možné vybrat libovolnou zvukovou kartu pro analýzu hudby (položka Select Sound Card) a vstup, ze kterého je analýza prováděna (položka Select Record Input). Nejdůležitější položky použitelné pro vstup jsou:

Mikrofon

- analýza je prováděna pomocí připojeného mikrofonu

Vstup vnějšího zdroje (Line In)

- analýzu lze provádět ze vstupní linky zvukové karty

Stereo Mix, Mono Mix, Wave

- program provádí analýzu hudby, která je přehrávaná libovolným programem na PC

Vstupy se dají nastavit i v Ovládání hlasitosti, které je standardní součástí Windows v nabídce záznam zvuku. Zde se dá nastavit i konkrétní hlasitost pro záznam (v tomto případě pro analýzu).

## <span id="page-4-0"></span>**2. Přidání efektu ( příznak, symptom )**

 Ve spodní částí hlavního okna jsou k dispozici na výběr příznaky získávané z hudby, které pak ovládají připojenou světelnou techniku. Můžete pro zkoušku nejdříve vybrat příznak který ukazuje hladinu celkové hlasitosti – např. **Intensity in freq**.

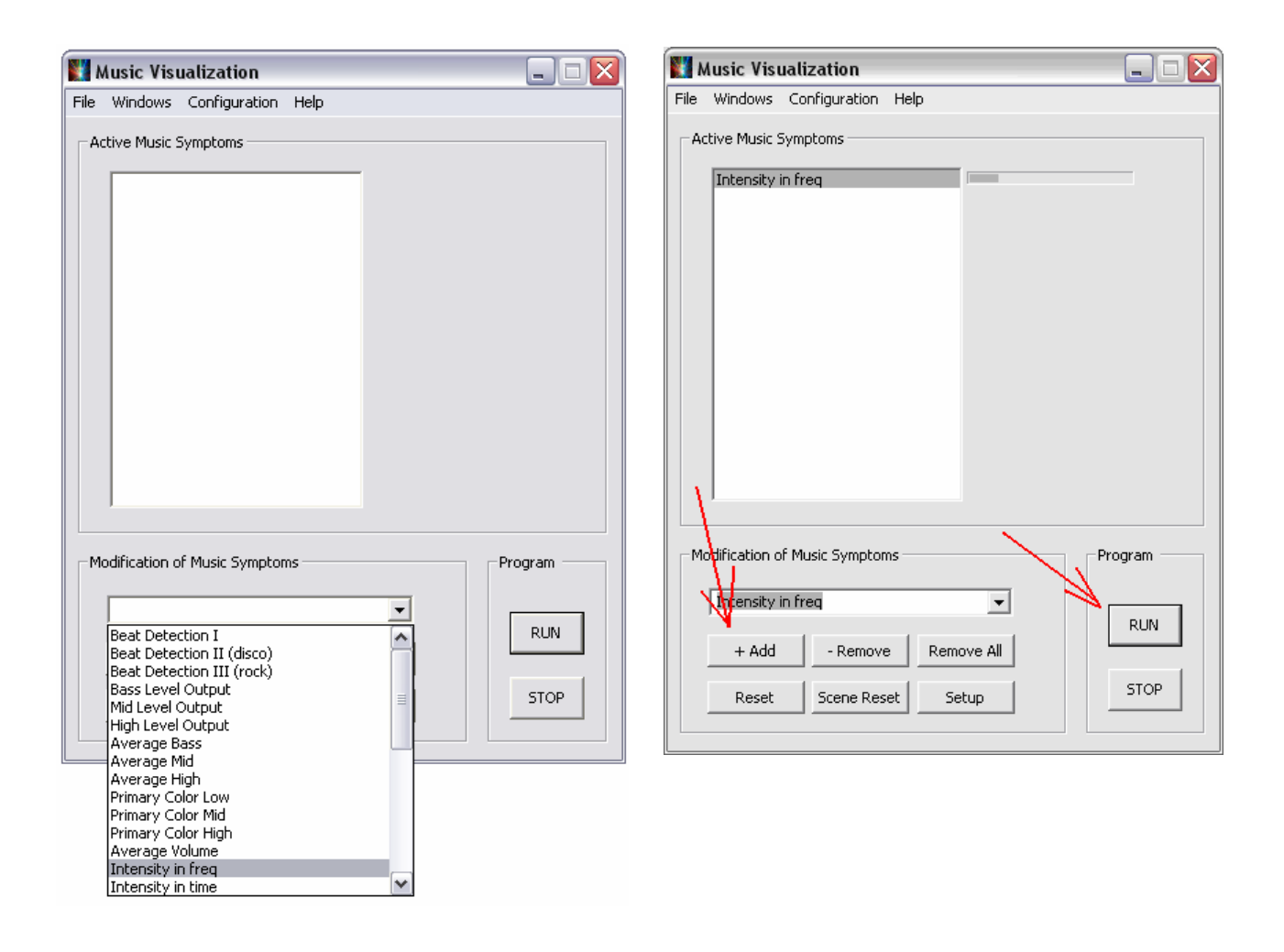

Do seznamu aktivních příznaků (efektů) ho přidáte kliknutím na tlačítko **+ Add**. Po spuštění programu tlačítkem **Run** se začne ukazovat aktuální hlasitost. Touto hlasitostí můžete například ovlivňovat intenzitu svitu žárovky, nebo pohyb zrcátka scanneru.

### <span id="page-5-0"></span>**3. Nastavení efektu (příznaku)**

Poklikáním na název přiznaku v seznamu, nebo stiskem tlačítka Setup se otevře dialogové okno pro nastavení parametru.

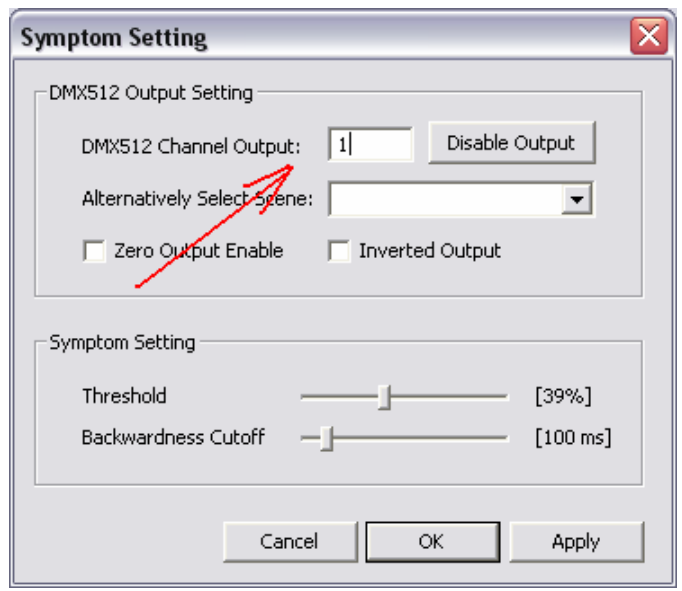

V položce DMX512 Channel Output můžete nastavit libovolný kanál ( v rozsahu 0 až 511 ) který má daný příznak (efekt) ovlivňovat. Výstup na linku DMX512 (z Interface USB-DMX512) je zobrazován v okně DMX Output (tedy jen prvních 48 kanálů).

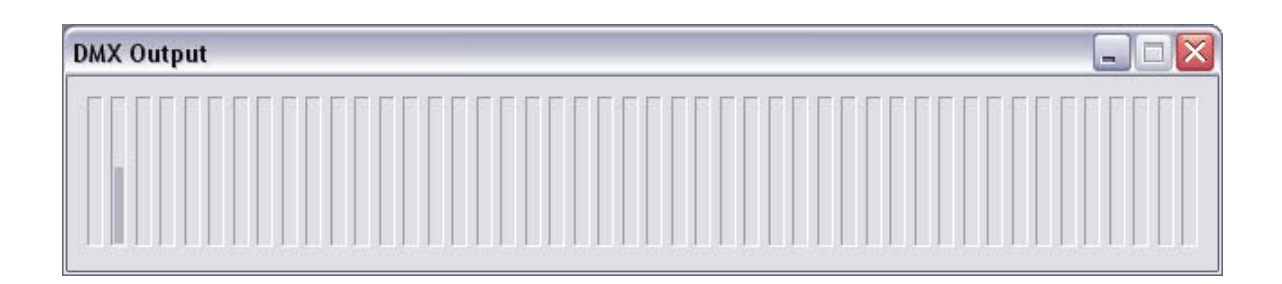

Příznaku lze přidělit nejen jeden kanál ale i celou scénu nebo chase ( plynulý sled scén ). Sceny lze nastavit dialogovém okně **Scene Setting**, které lze aktivovat výběrem položky **Windows \ Scene Setting** v hlavním okně Music Viusualization. Uložené scény mají koncovku **.sc** a chase má koncovku **.ch**. Tyto soubory jsou pak zobrazovány v tomto dialogovém okně **Symptom Setting** v položce **Alternatively Select Scene**.

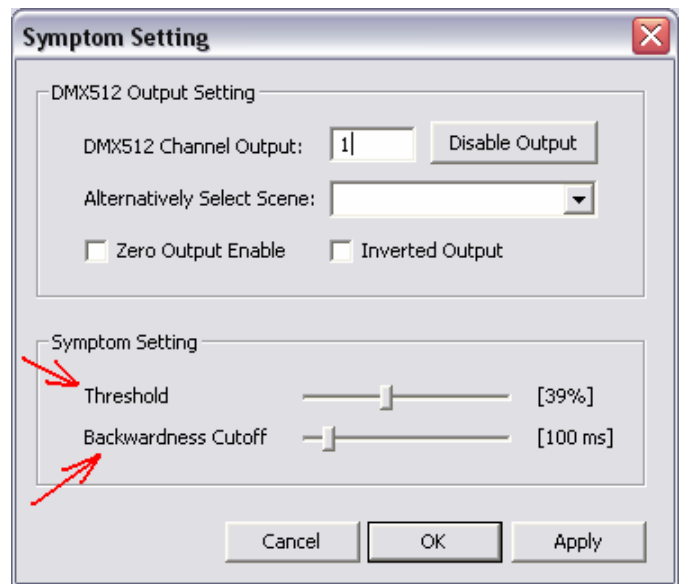

Příznak lze nastavit pomocí posuvníků. První nazvaný **Threshold** nastavuje práh citlivosti – funkce je závislá na konkrétném příznaku. Buď:

- a) pokud je na výstupu nějaká hodnota menší než práh, výstup je nulový - např. u Beat Detection, Silent Detection, Move Volume Speed, Primary Color
- b) nastavuje citlivost výstupu ( násobí výstupní veličinu )

 - např. u Bass Level Output, Mid Level Output, High Level Output, Intensity in freg, Intensity in time, Average Bass, Average Mid, Average High, Submaster

Druhý posuvník **Backwardness Cutoff** nastavuje v závislosti na typu příznaku:

- a) zpoždění se kterým se výstup deaktivuje (nezpožďuje aktivování výstupu) - např. u Beat Detection, Strobo Enabler, Bass Level Output, Mid Level Output, High Level Output
- b) nebo rychlost
	- např. u Move Volume Speed, Test